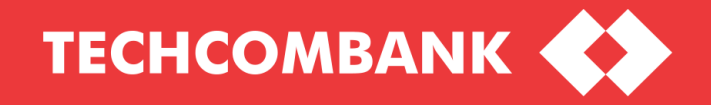

# HƯỚNG DÃN CHUYỂN ĐỔI<br>HỆ THỐNG

CHO NỀN TẢNG TECHCOMBANK BUSINESS

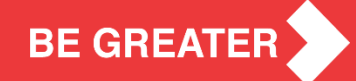

#### **[Bước 1: Đăng nhậ](#page-5-0)p vào tài khoản người dùng trên F@st EBank**

1

2

- Đăng nhập vào tài khoản của người dùng trên hệ thống F@st EBank (FEB)
- Trong trường hợp người dùng quên mật khẩu, bị tạm khóa tên truy cập, click "**Quên mật khẩu**" hoặc "**Mở khóa tên truy cập**" trên trang chủ FEB.

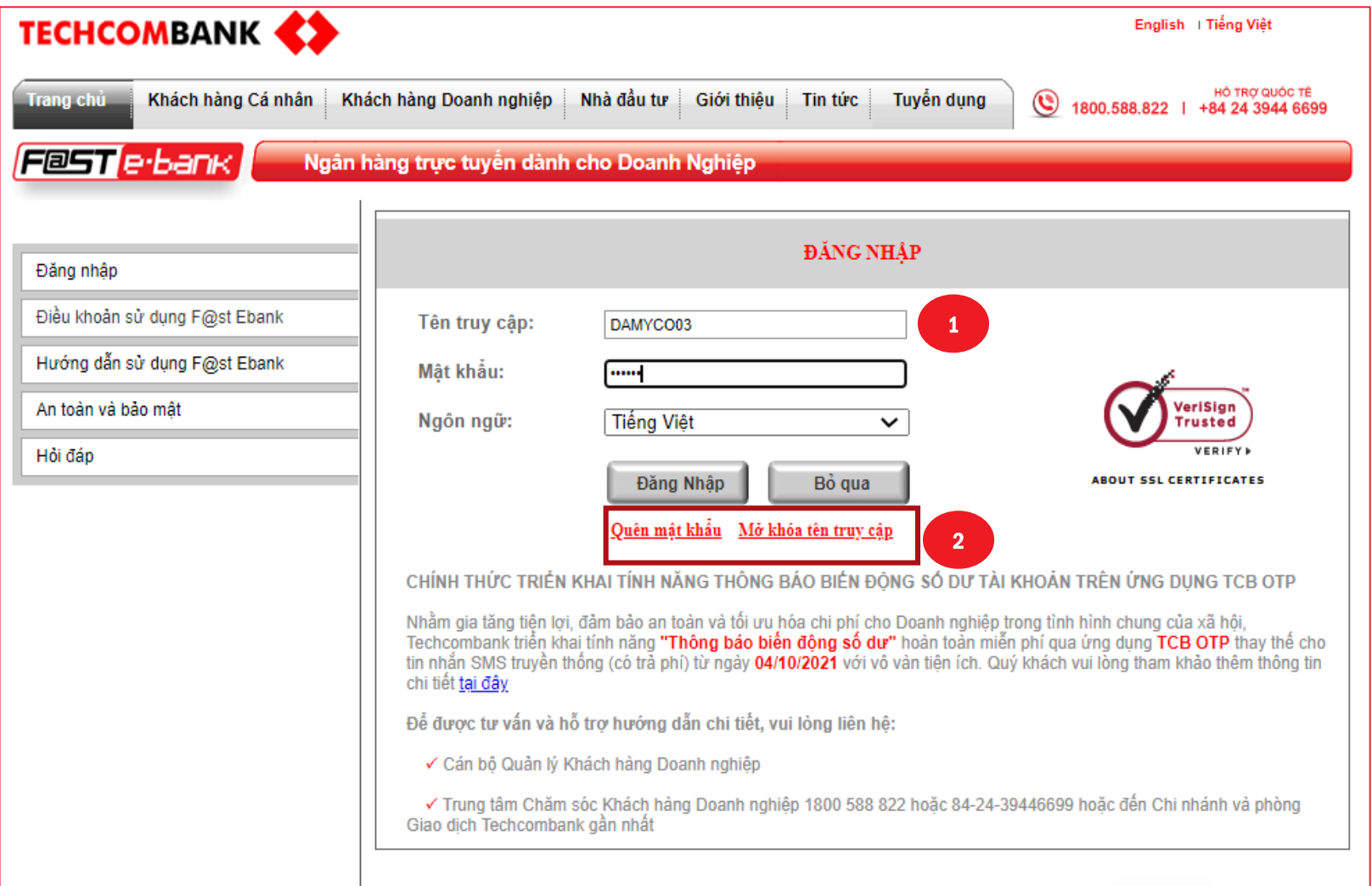

### **[Bước 2: Chọn Ch](#page-5-0)uyển đổi tới Techcombank Business**

- Sau khi đăng nhập, hệ thống sẽ giới thiệu kênh ngân hàng Số Techcombank Business.
- Người dùng click **Trải nghiệm ngay**

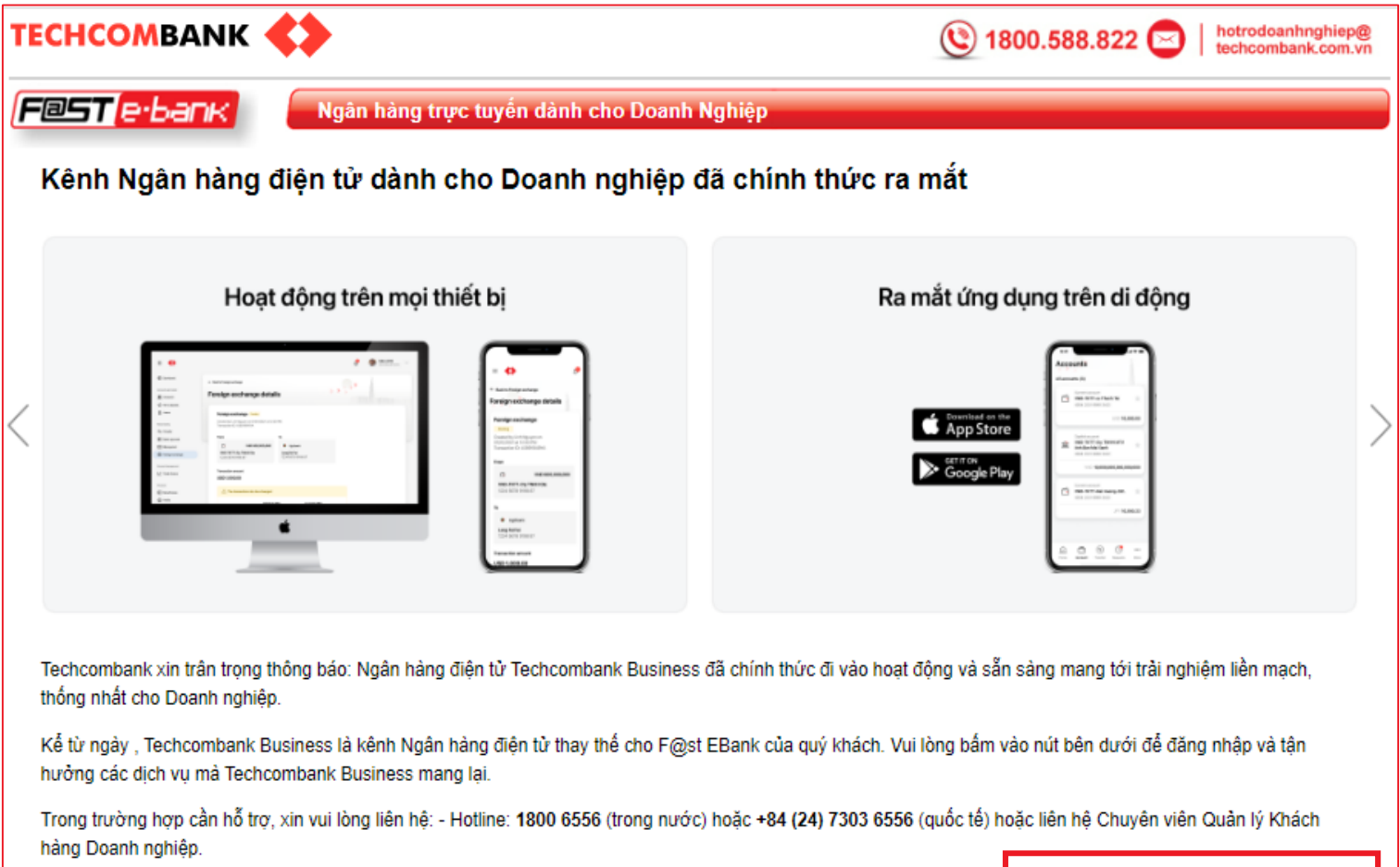

ay Julia 1980

## **Bước 3: Đăng nhập lần đầu vào Techcombank Business**

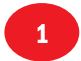

Để đăng nhập lần đầu vào Techcombank Business, người dùng nhập tên truy cập và mật khẩu giống như tài khoản trên FEB. Chọn **Đăng nhập** để tiếp tục.

Nếu người dùng muốn thay đổi ngôn ngữ, click chọn Tiếng Việt (VN) hoặc English (EN) 2

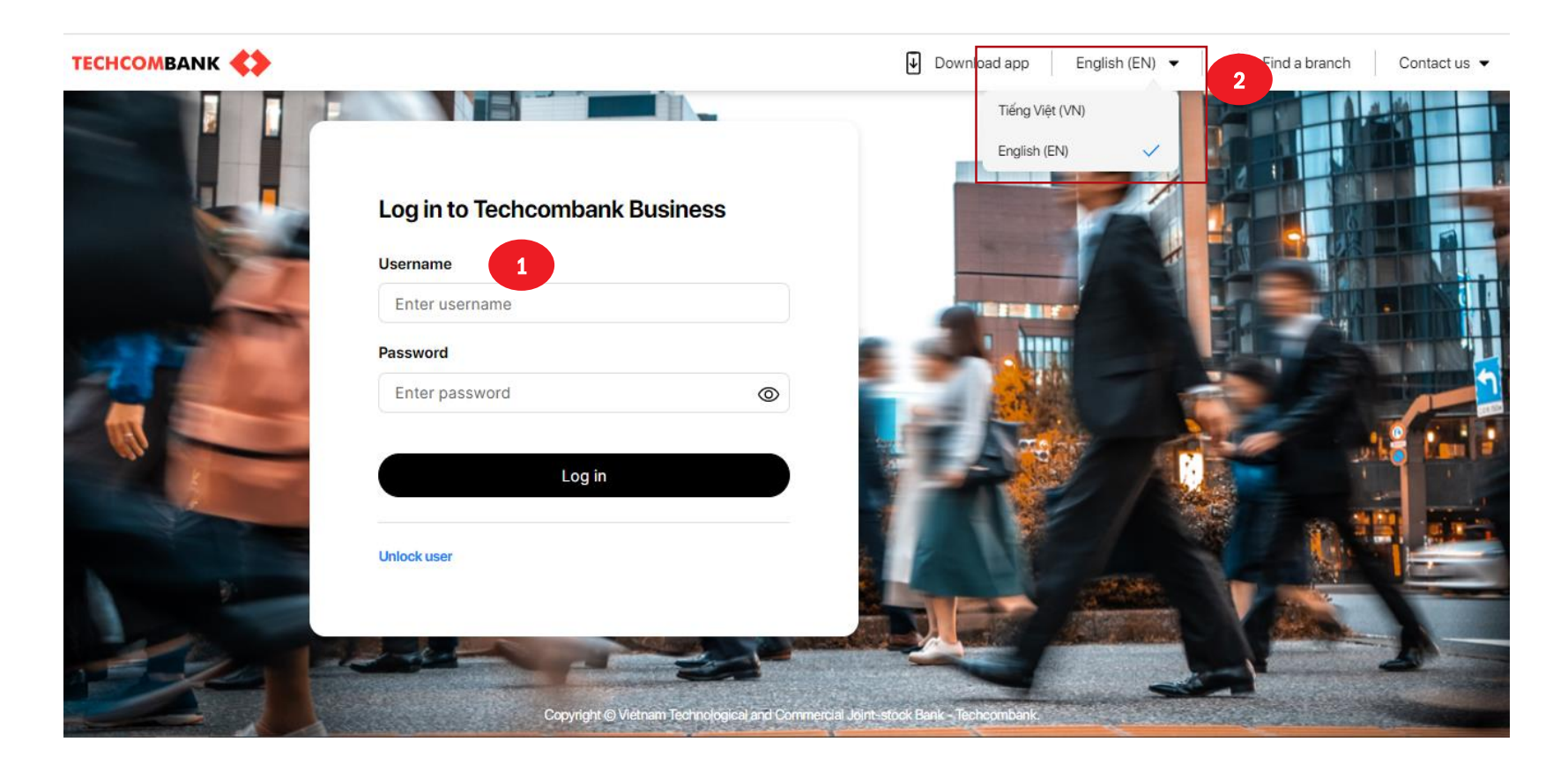

### **Bước 4: Đồng ý với Điều kiện và Điều khoản sử dụng hệ thống**

Người dùng chọn **Đồng ý và tiếp tục** để chấp thuận Điều kiện và Điều khoản sử dụng hệ thống (T&C)

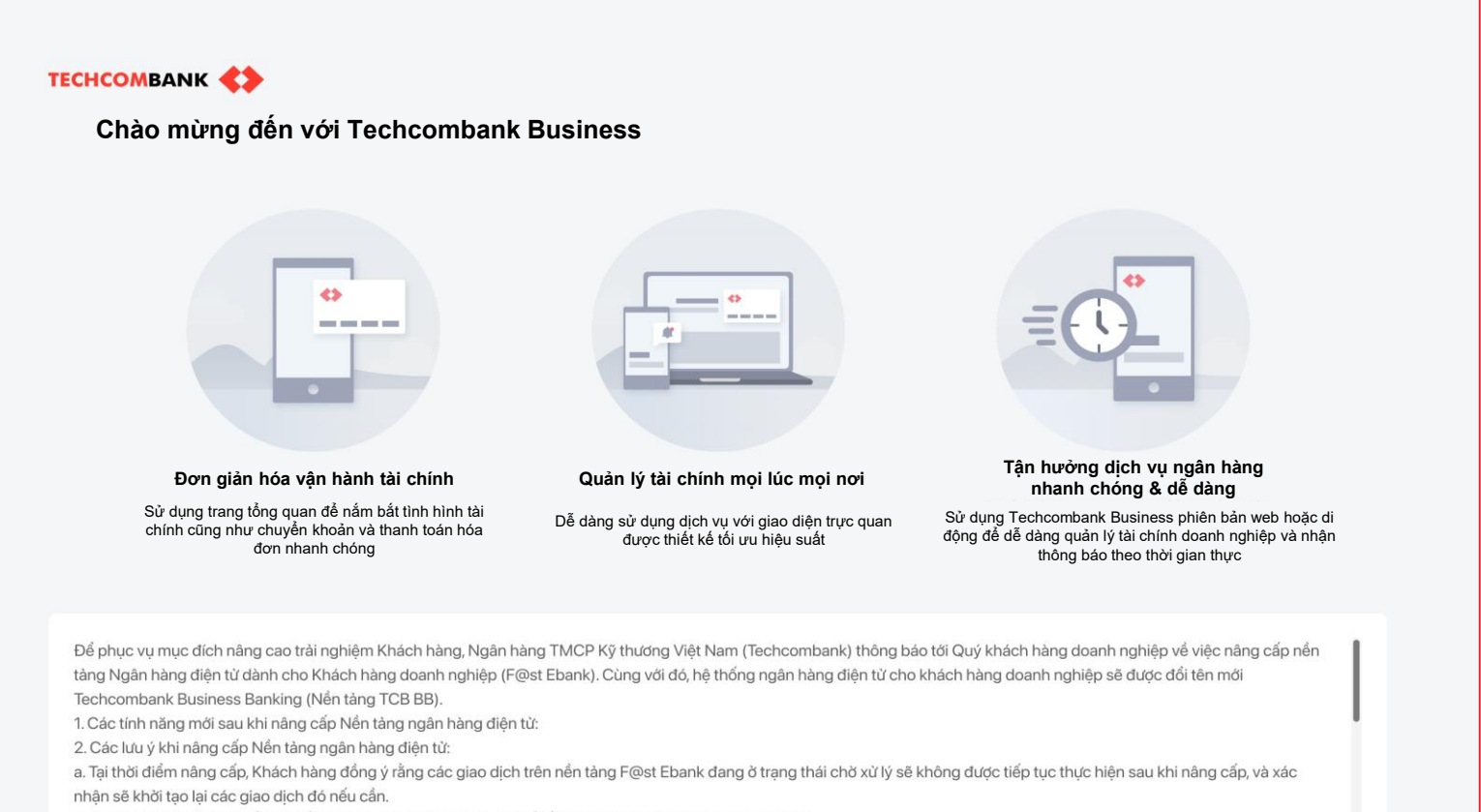

b. Phương thức xác thực bằng thiết bị Hard Token sẽ được thay thế bằng phương thức xác thực Smart OTP.

Bằng việc chọn "Đồng ý và tiếp tục", Quý khách chấp thuận với các Quy định của Techcombank trong Thông báo chuyển đổi hệ thống Ngân hàng Điện tử cho Khách hàng Doanh nghiệp

**Đồng ý và tiếp tục**

User guide | 5

### <span id="page-5-0"></span>**Bước 5: Đổi mật khẩu truy cập Techcombank Business**

- Người dùng nhập mật khẩu mới vào ô **Mật khẩu mới**.
- Xác nhận mật khẩu vào ô **Xác nhận mật khẩu**

Đảm bảo rằng 2 mật khẩu trùng khớp và tuân thủ theo chính sách về mật khẩu được hướng dẫn trên màn hình. Chọn **Tiếp tục** để chuyển sang bước tiếp theo.

**Lưu ý:** Người dùng lưu ý chọn bộ gõ tiếng Anh khi nhập mật khẩu để tránh nhập ký tự có dấu hoặc nhập sai mật khẩu

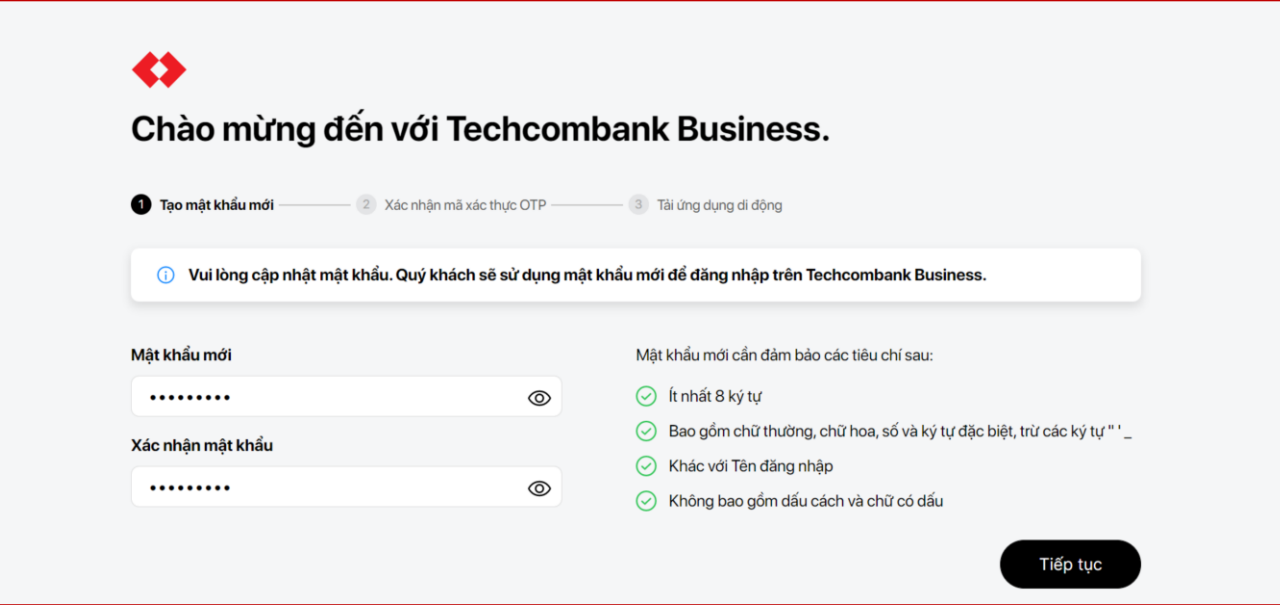

#### **Bước 6: Xác thực OTP và hoàn thành đăng nhập lần đầu trên Web**

Nhập mã xác thực được gửi qua SMS tới số điện thoại người dùng đã đăng ký với ngân hàng và chọn **Tiếp tục.**

1

2

3

Số điện thoại nhận mã OTP sẽ được hệ thống gợi ý 3 số cuối trên màn hình.

Chọn **Tiếp tục** để chuyển tới trang chủ tài khoản Techcombank Business và hoàn tất quá trình đăng nhập trên Web

**Lưu ý:** Với người dùng vai trò chỉ truy vấn sẽ không cần thực hiện bước xác thực OTP

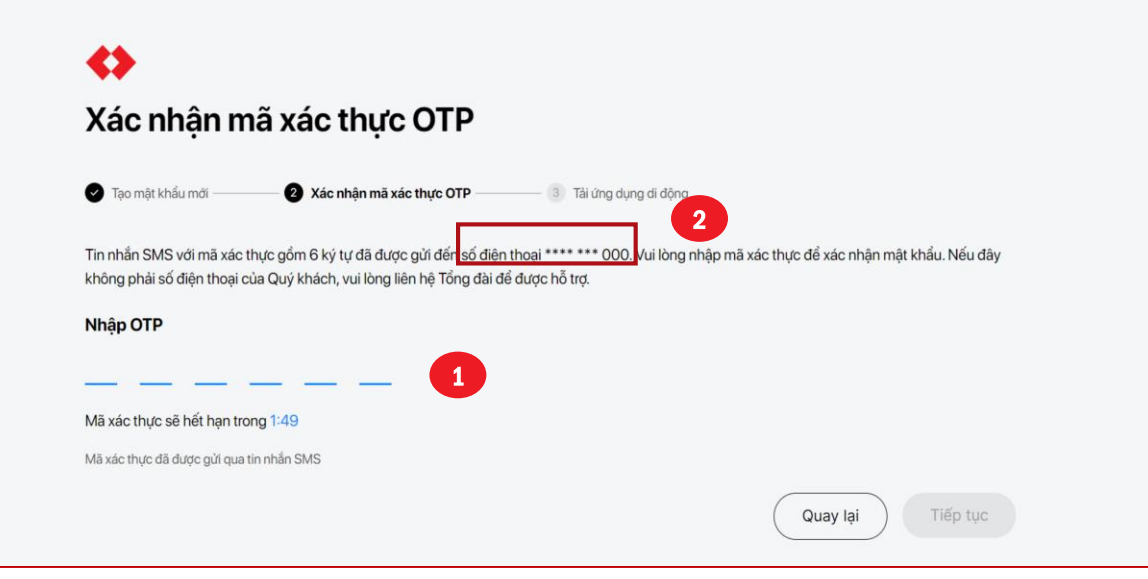

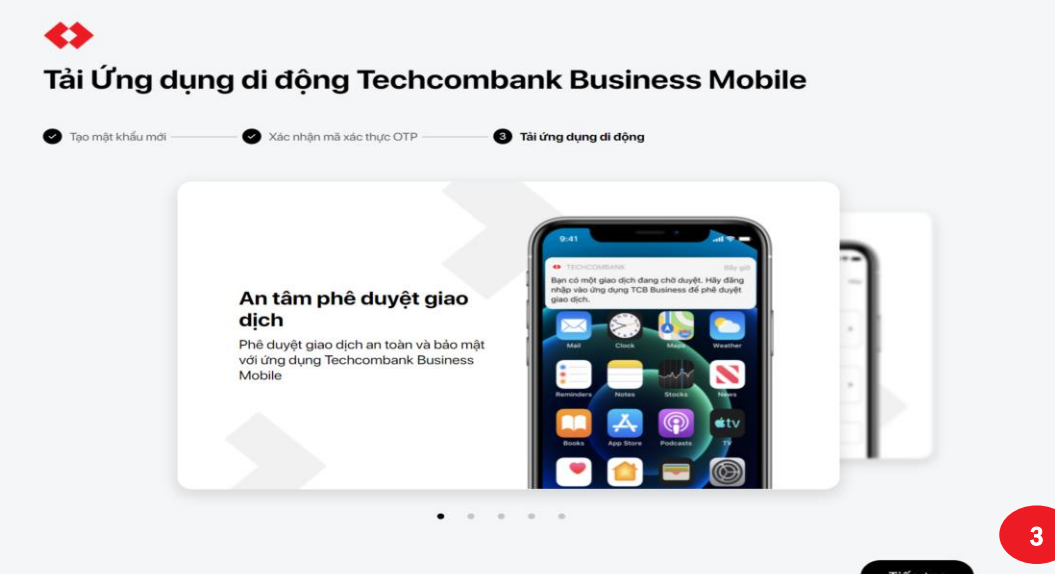

#### **Bước 7: Cài đặt và truy cập ứng dụng Techcombank Business trên mobile**

**Tải và cài đặt ứng dụng Techcombank Business từ App Store | Google Play trên thiết bị di động**

- Để đăng nhập lần đầu vào ứng dụng (App), người dùng sử dụng tên đăng nhập và mật khẩu Techcombank Business trên Web:
- Nhập tên đăng nhập
- Nhập mật khẩu

#### **Lưu ý:**

1

2

- Người dùng cần kích hoạt tài khoản trên Web trước khi đăng nhập App.
- Người dùng có vai trò duyệt lệnh cần cài đặt App để thực hiện phê duyệt giao dịch.
- Ngoài ra, người dùng (tạo lệnh & duyệt lệnh) có thể thực hiện các giao dịch, truy vấn tài khoản, nhận thông báo… qua App.

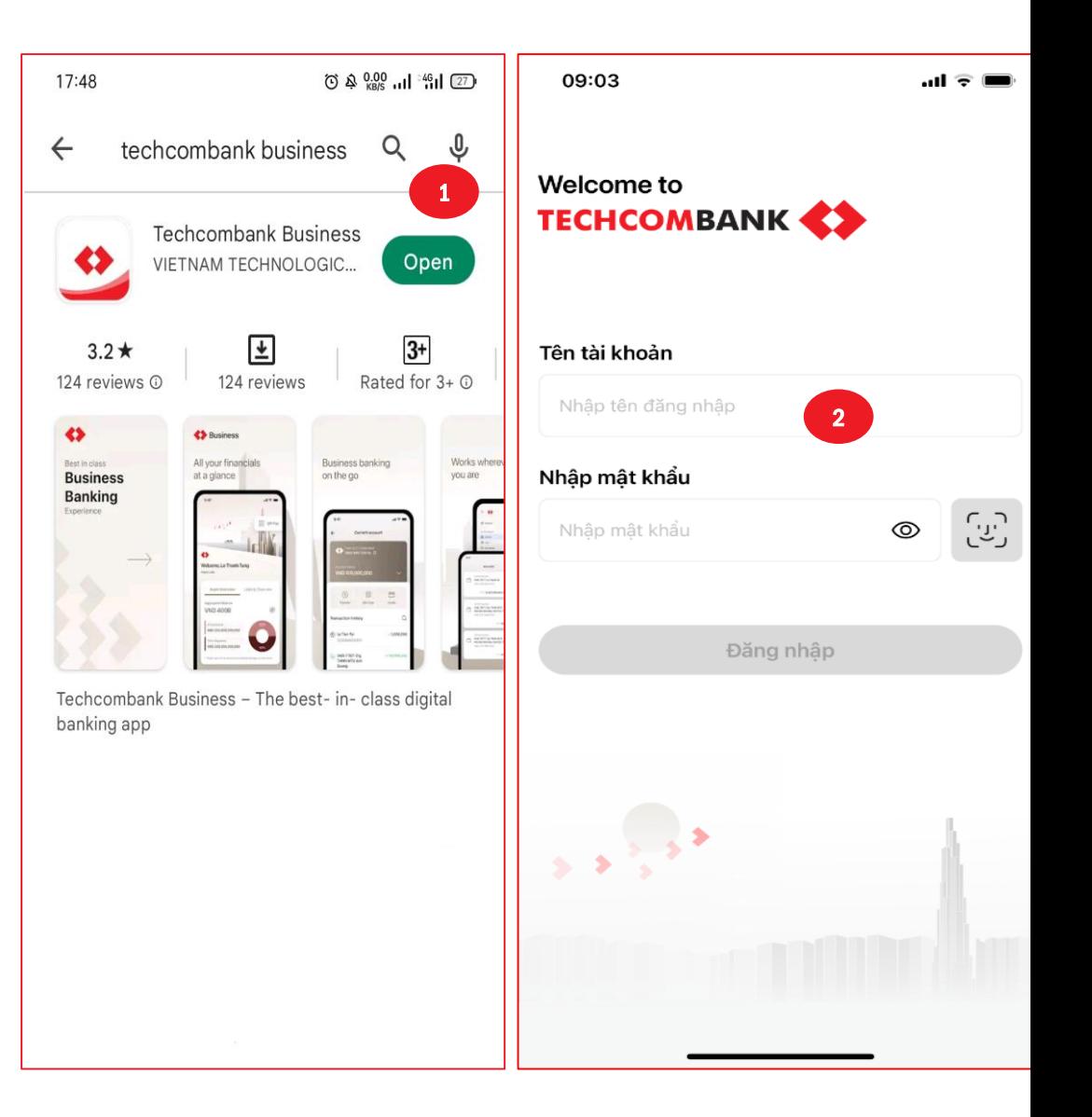

#### **Bước 7: Cài đặt và truy cập ứng dụng Techcombank Business trên mobile**

Người dùng cần đăng ký thiết bị bằng cách nhập mã OTP thông qua tin nhắn SMS gửi về số điện thoại đã đăng ký với ngân hàng.

3

4

Chọn **Đăng ký nhận diện khuôn mặt / Vân tay.** Chọn **OK** để cho phép Techcombank truy cập nhận diện khuôn mặt/ Vân tay (Face ID/ Touch ID) và xác minh Face ID/ Touch ID.

**Lưu ý:** Nếu Face ID/ Touch ID không được áp dụng, người dùng phải nhập tên đăng nhập và mật khẩu mỗi lần đăng nhập vào tài khoản.

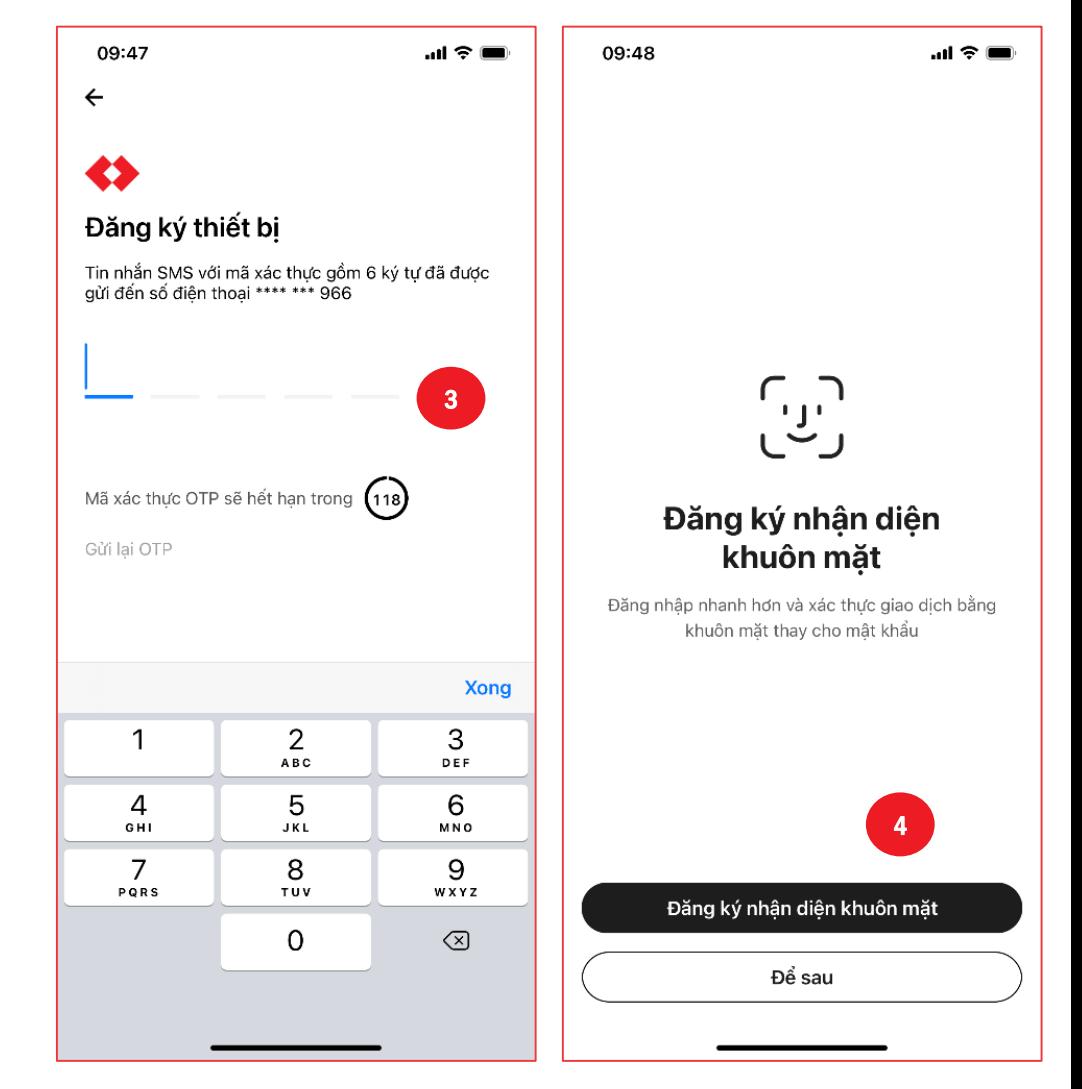

### **Bước 8: Tạo mã bảo mật cho ứng dụng trên mobile**

Người dùng có vai trò duyệt lệnh cần đăng kí mã Bảo mật để thực hiện việc phê duyệt các giao dịch

Nhập **mã Bảo mật** bao gồm 4 số 1

Xác nhận mã Bảo mật

Việc cài đặt và thiết lập mobile đã hoàn thành.

#### **Lưu ý:**

2

- Người dùng ghi nhớ mã bảo mật để sử dụng khi phê duyệt giao dịch.
- **Không** tạo mã bảo mật đơn giản như:
	- o Dãy số liên tiếp (1234)
	- o Các số lặp lại (1111)

o Ngày sinh

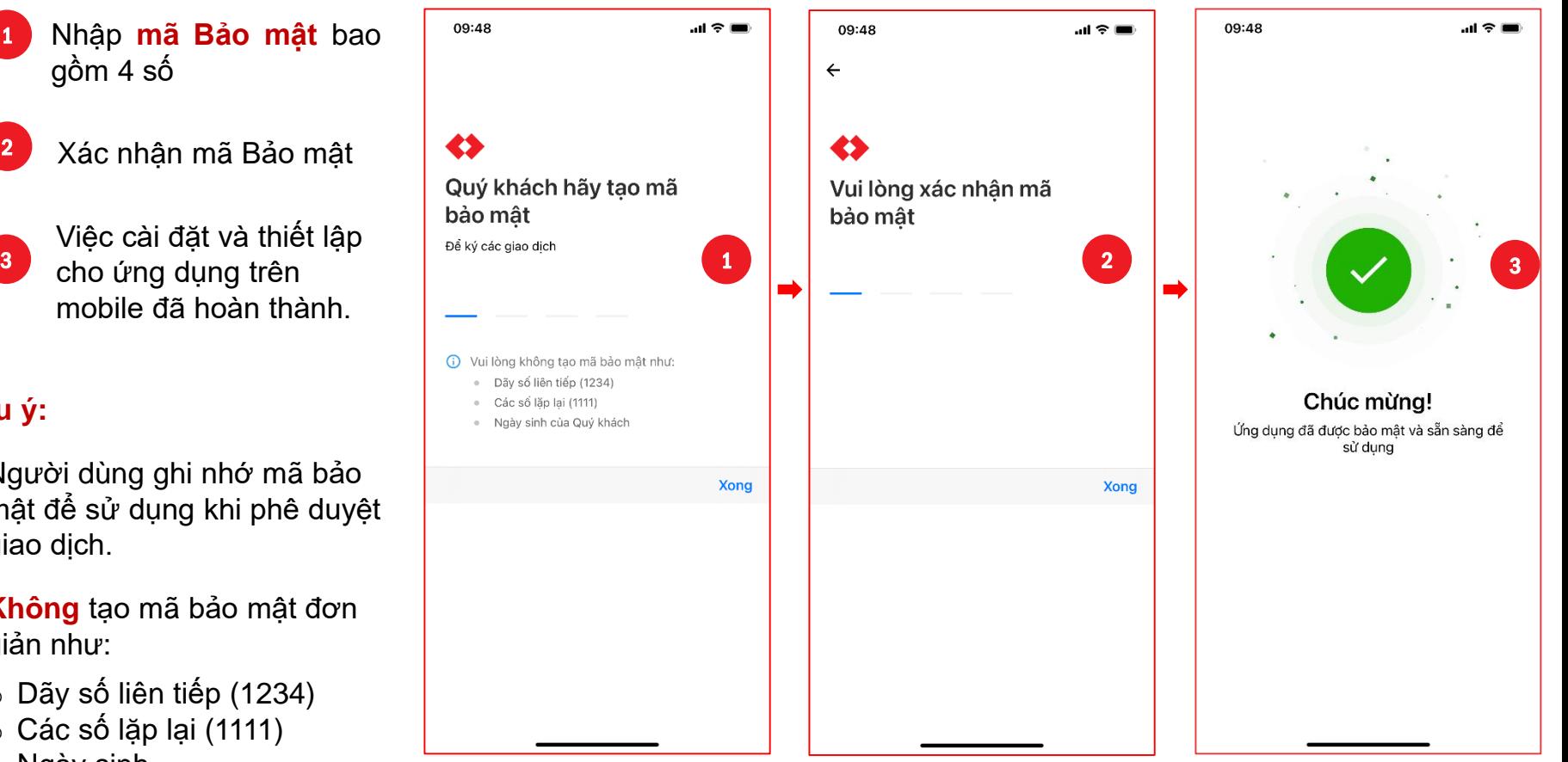

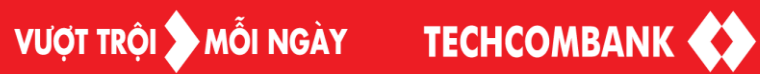

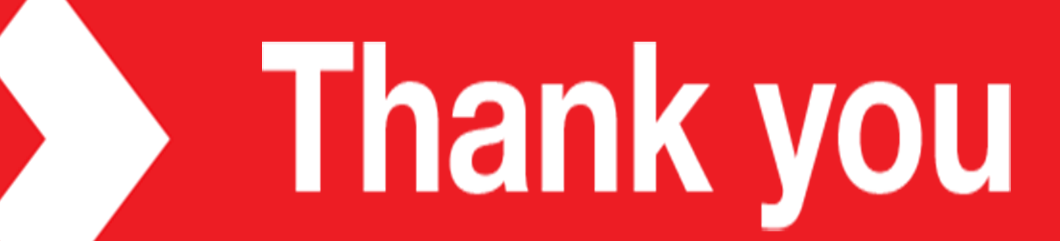